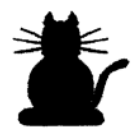

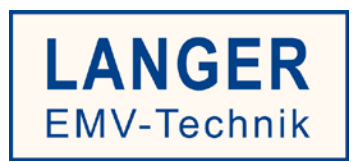

# **IC TEST SYSTEM**

## **Einbinden der Simulationsmodelle in PSpice/Capture**

Copyright © 09/2017 LANGER EMV-Technik GmbH

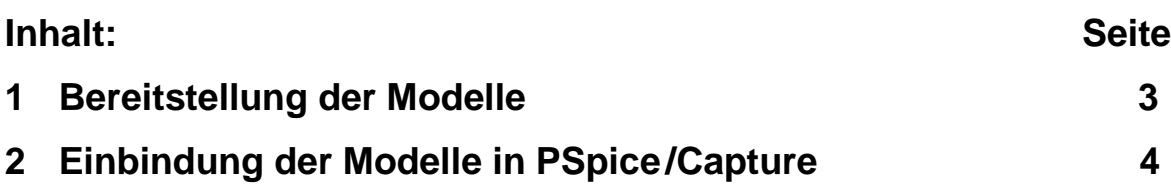

#### **1 Bereitstellung der Modelle**

Um die kostenlosen PSpice/Capture Simulationsmodelle für das Langer EMV-Technik IC-Testsystem zu erhalten, kontaktieren Sie bitte unser Vertriebsteam unter der folgenden E-Mailadresse [sales@langer-emv.de.](mailto:sales@langer-emv.de)

Auf unserer Webseite unter Simulation können Sie die Auswahl der Simulationsmodelle einsehen: <https://www.langer-emv.de/de/category/simulation/76>

Folgende Simulationsmodelle der Sonden/Quellen sind erhältlich:

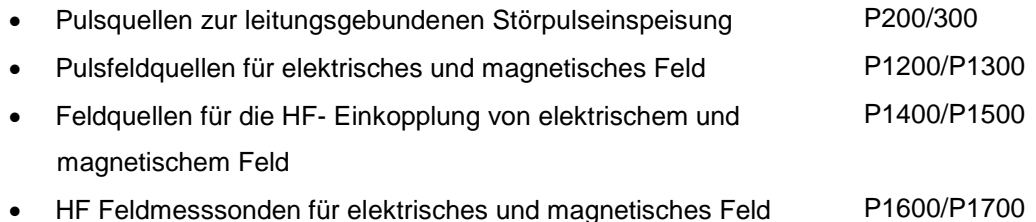

Die Modelle dienen zur Simulation unterschiedlicher Störfestigkeits- und

Störaussendungsprobleme. Die Quellen bilden den typischen Verlauf der Störsignale nach. Die Messsysteme bilden den typischen Lastimpedanzverlauf und die Übertragungsfunktion nach. Die zu Grunde liegenden Ersatzschaltungen entsprechen den realen Sonden. Die Modelle sind entsprechend den originalen Sonden bzw. Quellen parametrisierbar.

Zwischen den Kurvenverläufen des Modells und den realen Geräten können Abweichungen entstehen. Aus den Abweichungen sind keine Garantieansprüche ableitbar. Weiterhin sind Änderungen im Sinne der Weiterentwicklung vorbehalten.

#### **2 Einbindung der Modelle in PSpice/Capture**

Mit den Modellen lassen sich Simulationen mithilfe des Simulators PSpice/Capture durchführen. Sie erhalten eine .lib und eine .olb Datei.

.lib: Bibliotheksdatei in der die Netzlisten der Modelle gespeichert sind

.olb: Für Orcad/Capture erzeugte Bauelementebibliothek aus den Elementen der .lib Datei

### **2.1 Einfügen der .lib Datei zu den Simulationseigenschaften**

Um die Modelle nutzen zu können, muss die Bibliotheksdatei in den Simulationseigenschaften hinterlegt werden.

- 1. Öffnen der Simulationseinstellungen ("Simulation Settings")
- 2. Unter Reiter "Configuration Files" in "Category" Library wechseln
- 3. Mittels "Browse" Funktion die .lib Datei im Verzeichnisbaum suchen
- 4. Mittel "Add Global" wird die .lib Datei als Globale Bibliotheksdatei hinzugefügt

Die Modelle werden erst mit einem Neustart der Software PSpice/Capture nutzbar.

#### **2.2 Einfügen der .olb Datei zu den Bauteilbibliotheken**

Zu allen Modellelementen liefern wir vordefinierte Schaltsymbole mit. Diese sind in der .olb Datei enthalten. Zum Einbinden der .olb Datei gehen sie wie folgt vor:

- 1. Öffnen sie das Partmenu über den Punkt Place/Part in der Menuleiste
- 2. Im Partmenu den Punkt "Add Library" auswählen
- 3. Die .olb Datein im Verzeichnisbaum suchen und zur Bauteilliste hinzufügen
- 4. Jetzt können die Elemente aus der Liste ausgesucht und im Stromlaufplan eingestzt werden

Zur Beachtung:

Die Modelle besitzen mehrere Anschlüsse.

 $M \rightarrow$  steht für Masse/GROUND dieser sollte stets mit dem Bezugspunkt der simulierten Schaltung verbunden sein

Die Anzahl und Verwendung der Anschlüsse ist abhängig von der Art der Sonde.

Die Funktion der Sonde die Bedeutung der Anschlüsse und die Einbindung in die Simulation sind aus den zugehörigen Benutzerhandbüchern zu entnehmen. Die vereinfachte Ersatzschaltung und das Funktionsprinzip der Sonde sind im Benutzerhandbuch dargestellt.

Die Verschaltung der Spice-Modelle mit den IC Ersatzschaltungen ist in der "Anleitung zur Benutzung" dargestellt.